## **BenQ** DC T1260 Digital Camera User Manual

# Welcome

#### Patents

This BenQ digital camera is covered by the following patent: TW patent I321258

#### Copyright

Copyright 2010 by BenQ Corporation. All rights reserved. No part of this publication may be reproduced, transmitted, transcribed, stored in a retrieval system or translated into any language or computer language, in any form or by any means, electronic, mechanical, magnetic, optical, chemical, manual or otherwise, without the prior written permission of this company.

#### Disclaimer

BenQ Corporation makes no representations or warranties, either expressed or implied, with respect to the contents hereof and specifically disclaims any warranties, merchantability or fitness for any particular purpose. Further, BenQ Corporation reserves the right to revise this publication and to make changes from time to time in the contents hereof without obligation of this company to notify any person of such revision or changes.

All other logos, products, or company names mentioned in this manual may be the registered trademarks or copyrights of their respective companies, and are used for informational purposes only.

#### Disposal of Waste Electrical and Electronic Equipment by users in private households in the European Union.

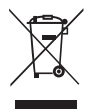

This symbol on the product or on the packaging indicates that this can not be disposed of as household waste. You must dispose of your waste equipment by handing it over to the applicable take-back scheme for the recycling of electrical and electronic equipment. For more information about recycling of this equipment, please contact your city office, the shop where you purchased the equipment or your household waste disposal service. The recycling of materials will help to conserve natural resources and ensure that it is recycled in a manner that protects human health and environment.

#### CE Regulatory Notice

Hereby, BenQ Corp. declares under our responsibility that the product is in conformity with the requirements set out in the Council Directive on the Approximation of the Laws of the Member States relating, Electromagnetic Compatibility Directives (2004/108/EC) and Low Voltage Directive (2006/95/ EC).

A "Declaration of Conformity" in accordance with the above Directives has been made and is available from BenQ Corp. upon request.

#### FCC Statement

This equipment has been tested and found to comply with the limits for a Class B digital device, pursuant to Part 15 of the FCC Rules. These limits are designed to provide reasonable protection against harmful interference in a residential installation. This equipment generates, uses and can radiate radio frequency energy and, if not installed and used in accordance with the instructions, may cause harmful interference to radio communications. However, there is no guarantee that interference will not occur in a particular installation. If this equipment does cause harmful interference to radio or television reception, which can be determined by turning the equipment off and on, the user is encouraged to try to correct the interference by one or more of the following measures:

- Reorient or relocate the receiving antenna.
- Increase the separation between the equipment and receiver.
- Connect the equipment into an outlet on a circuit different from that to which the receiver is connected.
- Consult the dealer or an experienced radio/TV technician for help.

This device complies with Part 15 of the FCC Rules. Operation is subject to the following two conditions: (1) This device may not cause harmful interference, and (2) this device must accept any interference received, including interference that may cause undesired operation.

FCC Caution: Any changes or modifications not expressly approved by the party responsible for compliance could void the user's authority to operate this equipment.

#### Safety warning and notice

Before operating the camera, please make sure that you read and fully understand the content in this section. If you ignore and violate all safety warning notices indicated in this section, the camera warranty may be void. Meanwhile, not only the camera but also you and all other people and things around you may be severely damaged, injured, or even placed in danger of death.

#### For your safety

- Keep the camera and its accessories out of the reach of babies, toddlers, and children. In particular, small parts such as memory cards and batteries could be easily dismantled and swallowed by them.
- Use only the original accessories to avoid possible risks to health and property, and thus meet all related legal regulations.
- Do not dismantle the camera under any circumstances.
- When using the flash, do not go too close to human eyes (particularly for babies, toddlers, and children) or animal eyes. Otherwise, when the flash fires, the light may cause damage to human eyes or irritate animals.
- Batteries could explode, for instance. All batteries can cause property damage, injury or burns if a conductive material such as jewelry, keys or beaded chains touch exposed terminals. The material may complete an electrical circuit and become quite hot. Exercise care in handling any batteries, particularly when placing it inside your pocket, purse, or other container with metal objects. Do not dispose of batteries in fire as they may explode.
- To prevent electric shock, do not attempt to disassemble or repair your camera by yourself.
- Some camera models accept non-rechargeable batteries. When using these batteries, do not charge them. Otherwise, dangers such as explosion and fire may occur.

#### **Warranty**

- Warranty is void if damage or system failure occurred due to outside factors such as collision, fire, flood, dirt, sewage, earthquake, and other force majeure events as well as incorrect usage of electricity or use of non-original accessories.
- It is the sole responsibility of the user if problems (such as data loss and system failure) occurred due to non-factory installed software, parts, and/or non-original accessories.
- Do not change the camera. Any changes to the camera invalidate the warranty.

#### Taking care of your camera

- Always keep the camera in the accompanying leather case or pouch for better protection against splashes, dust, and collision.
- The only way of replacing the battery and the memory card is to open the battery/card cover.
- Dispose of unwanted batteries and cameras as permitted by the laws in your countries.
- Water may cause a fire or electric shock. Therefore, store your camera in a dry place.
- If your camera becomes wet, wipe it with a dry cloth as soon as possible.
- Salt or seawater may cause severe camera damage.
- Do not drop, knock, or shake the camera. A rude behavior of using the camera may damage the internal electronic circuit board, deform the lens shape, or make the lens unretractable.
- Do not use harsh chemicals, cleaning solvents, or strong detergents to clean the camera.
- Finger grease may be left on the camera lens and will result in unclear images or videos. To avoid this problem, be sure to clean the camera lens before taking pictures or recording videos. You should also clean the camera lens on a regular basis.
- If the lens is dirty, use a lens brush or soft cloth to clean the lens.
- Do not touch the lens with your fingers.
- If a foreign substance or water gets in your camera, please turn the power off immediately and disconnect the batteries. Next, remove the foreign substance or water and send it to the maintenance center.
- Whenever there is data in the internal memory or the external memory card, you should make a backup copy to a computer or disc. So, you can have a backup solution if data loss occurs.
- If the lens cannot retract into the camera, please replace the batteries first (usually this is because of drained batteries). Then the lens should retract automatically. If the lens still cannot retract, please contact your dealer.
- Under no circumstances should you push the lens back manually as this may damage the camera.
- All original accessories are designed only for use with this camera model you purchased. Do not use these accessories with other camera models or cameras of other brands to avoid unpredictable danger or damage.
- Before initial use of a memory card, always use the camera to format the card first.
- Remember to slide the write-protect tab (if available) to the unlock position. Otherwise, all data (if any) on the memory card is protected and the card cannot be edited or formatted.

#### Operating environment

- Do not use or store your camera in the environments listed below:
	- Direct sunlight
	- Dusty places
	- Next to an air conditioner, electric heater or other heat sources
	- In a closed car that is in direct sunlight
	- Unstable locations
- Do not use your camera outdoors when it is raining or snowing.
- Do not use your camera in or near water.
- The camera operating temperature is between 0 and 40 degrees Celsius. It is normal for the operating time to be shortened when the temperature is low.
- The capacity of your camera batteries will reduce each time it is charged/emptied.
- Storage at too high or low temperatures will also result in a gradual capacity loss. As a result, the operating time of your camera may be considerably reduced.
- It is normal for the camera to become warm during operation, because the camera casing can conduct heat.

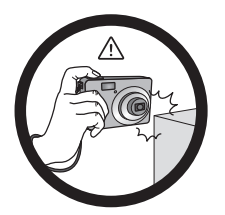

Do not hold the camera by excessive force. Plus, be sure to protect the camera from strong impacts.

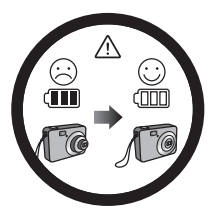

If the battery suddenly depleted and caused the lens fail to retract, please carefully protect the lens to avoid collision and insert a battery with full power ASAP.

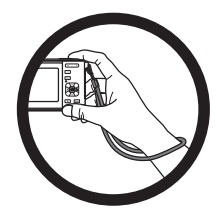

To avoid accidental falling, please attach the hand strap to the camera and always hold the camera by keeping the hand strap around your wrist.

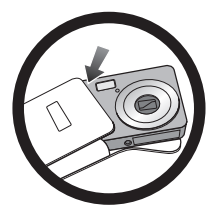

When the camera is not in use, always turn the power off and make sure the lens has retracted successfully before storing the camera in its case. If you do not intend to use the camera for a long time, please remove the battery from the camera and store the battery carefully.

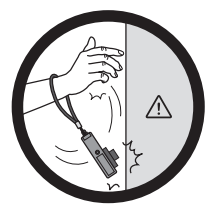

Keep your camera away from sharp objects and avoid collision.

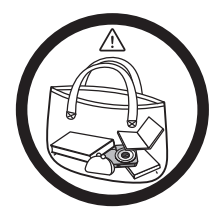

When the camera is not in use, please place it in a steady place. Plus, always keep your camera away from pressure or any other similar environment (for example, in a pant pocket) to avoid possible damage.

## Table of Contents

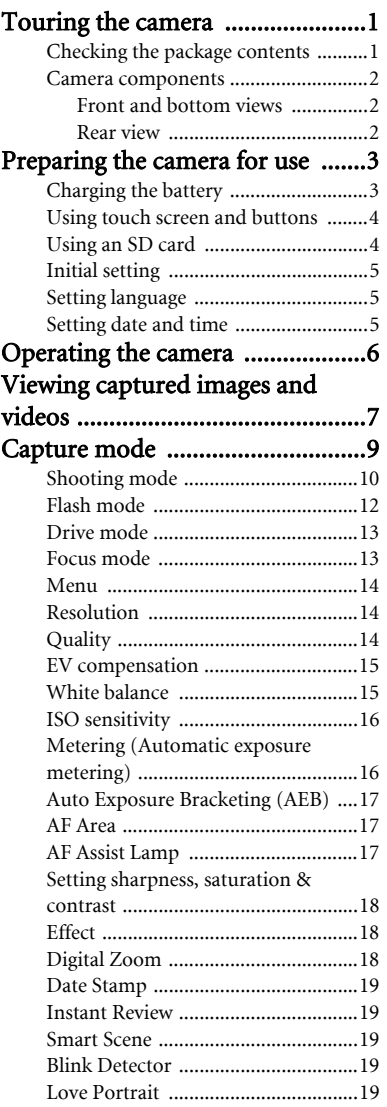

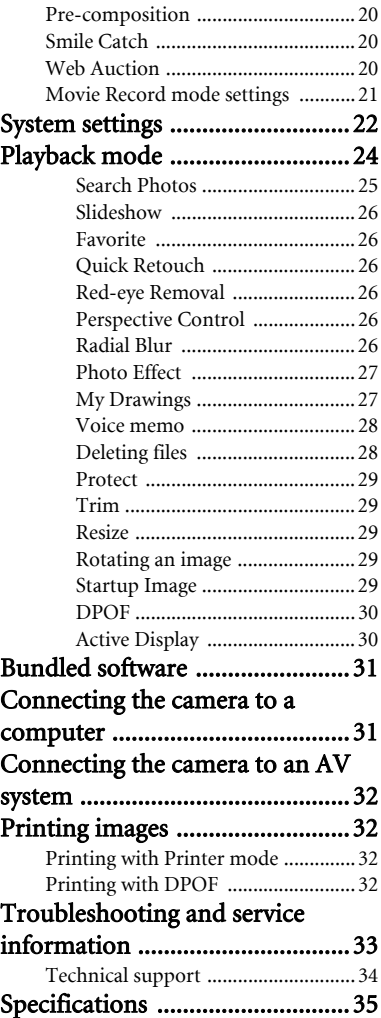

## <span id="page-6-0"></span>Touring the camera

## <span id="page-6-1"></span>Checking the package contents

Carefully unpack your kit box and ensure that you have the following items.

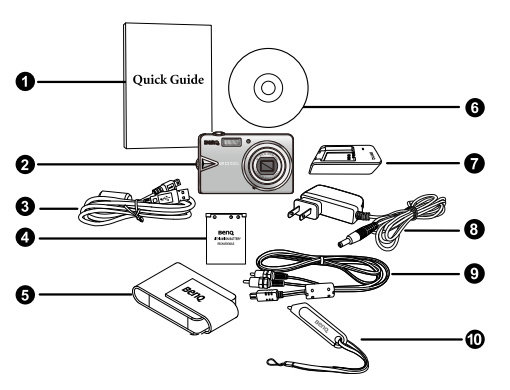

- 1. Quick Guide
- 2. Digital camera
- 3. USB cable
- 4. Battery
- 5. Leather case
- 6. Software & User Manual CD
- 7. Battery charger
- 8. AC power adapter
- 9. AV cable
- 10. Hand strap and stylus
- All pictures, screen captures, and icons used in this manual and the gift box are for illustration only. Actual and available products, accessories, as well as their appearance may vary depending on sales region.
- If any items are missing or damaged, contact your dealer.
- It is recommended to save the packaging in case you need to ship the camera for service in the future.

#### <span id="page-7-0"></span>Camera components

#### <span id="page-7-1"></span>Front and bottom views

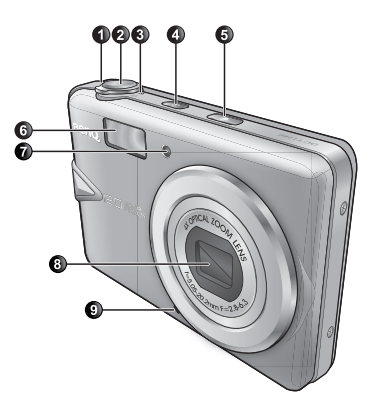

- 1. T (Tele): Zoom-in / Shooting mode description on or off
- 2. Shutter button
- 3. W (Wide): Zoom-out (capture) / thumbnail or calendar view (playback)
- 4. Power button (1)
- 5. S.S.F. (Super Shake-Free) button
- 6. Flash
- 7. AF Assist Lamp / Self-timer LED indicator
- 8. Lens and lens cover
- 9. Microphone
- 10. Speaker
- 11. Tripod mount
- 12. USB / AV port
- 13. Battery/card cover

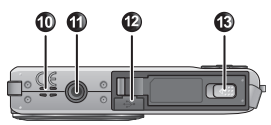

- 1. Touch screen (LCD display)
- 2. Status LED
- 3. Strap eyelet
- 4. Play button  $\Box$  (toggling between capture and playback modes)

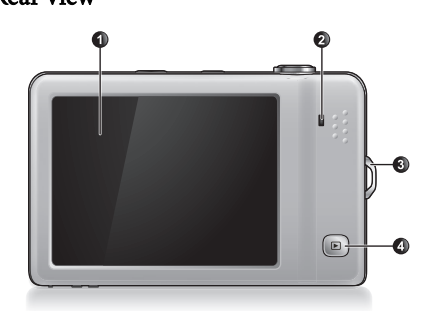

- It is normal for the camera to become warm during operation, because metal camera casing can conduct heat.
	- The LCD display on this camera is manufactured with sophisticated technology, and more than 99.99% of the pixels on the LCD display meet standard specifications. Yet, it is possible that less than 0.01% of the pixels on the LCD display may have some light spots or show unusual colors. This is normal and does not indicate display malfunction, nor will this affect the pictures you take with the camera.

<span id="page-7-2"></span>Rear view

## <span id="page-8-0"></span>Preparing the camera for use

Use only the specified battery for the camera, and always turn off the camera before removing the battery.

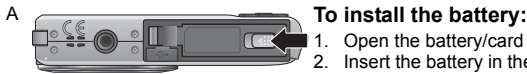

B

 $\Box$ 

- 1. Open the battery/card cover (A).
- 2. Insert the battery in the correct direction by matching the  $+$  - label on the battery slot  $(B)$ .
- 3. Push the battery all the way down, until the battery lock lever clicks into place (C).
- 4. Close the battery/card cover (D).

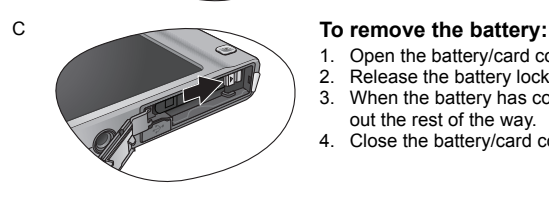

- 1. Open the battery/card cover.
- 2. Release the battery lock lever.
- 3. When the battery has come out a little, gently pull it out the rest of the way.
- 4. Close the battery/card cover.

## <span id="page-8-1"></span>Charging the battery

The battery charge status affects the camera performance. To maximize the performance and the battery life, fully charge the battery using the specified charger and adapter, and then fully discharge it through normal use at least once.

#### **To charge the battery:**

- 1. Insert the battery into the charger.
- 2. Connect one end of the adapter to the charger.
- 3. Connect the other end of the adapter to a wall outlet.
- 4. When the battery is being charged, the charger LED indicator lights up in red. When the battery is fully charged, it turns into green.

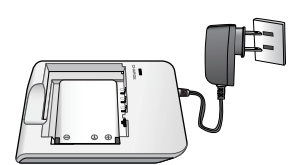

- English
- Damage caused by the use of an incorrect charger set is not covered under the warranty.
	- The battery may be warm after being charged or used. This is normal and not a malfunction.
	- When using the camera in a cold environment, keep the camera and its battery warm by holding it inside your jacket or another warm protective environment.
	- Remove the battery from the camera if you do not intend to use the camera for a long time.

## <span id="page-9-0"></span>Using touch screen and buttons

You can use the stylus or your finger (may leave fingerprints on the screen) to select options available from the touch screen. Some operations must work with buttons (such as Play

). This user manual uses "tap", "circle", or "swipe" when referring to touch screen actions and "press" when referring to button actions.

## <span id="page-9-1"></span>Using an SD card

The camera comes with internal memory for storing captured images, video clips, or audio files. You can also use an SD (Secure Digital) card to store more files.

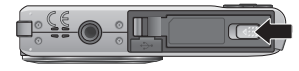

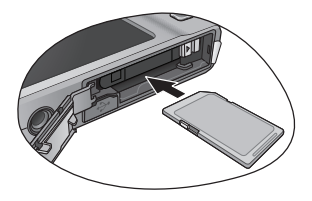

#### **To install an SD card:**

- 1. Make sure the camera is turned off.
- 2. Open the battery/card cover.
- 3. Insert an SD card in the correct direction.
- 4. Close the battery/card cover.

#### **To remove an SD card:**

- 1. Make sure the camera is turned off.
- 2. Open the battery/card cover.
- 3. Lightly press the edge of the SD card to eject.
- 4. Close the battery/card cover.
- Before initial use of an SD card, tap > > **Manage Memory** > **Format** to

format the card first. Remember to slide the write-protect tab (on the side of the SD card) to the unlock position. Otherwise, all data (if any) on the SD card is protected and the card cannot be formatted.

**nk** 

## <span id="page-10-0"></span>Initial setting

You will be prompted to set up the language and the date and time when the camera is turned on for the first time.

#### **To set up language, date, and time for the first time:**

- 1. Press  $\bigcup$ . Language / 語言 / 语言 2. Tap a language to select it. (Tap  $\left( \frac{1}{2} \right)$  / $\left( \frac{1}{2} \right)$  to find English Francais more languages as needed.) Español Deutsch 3. Tap . Italiano Portugues Br  $1/3$ OK Tap here to set time. 4. Tap the **Year** column and tap  $\left(\sqrt{\sqrt{2}}\right)$  to select the correct year. Date & Time 5. Tap the **Month** column and tap **A** / **t** to select 12:00 AM the correct month. 2008 Feb 18 6. Tap the **Day** column and tap / to select 2009 Mar 19 the correct day. 7. Tap time (as indicated on the right) and select 2011 May  $21$ hour, minute, and AM/PM.  $22$ 2012 Jun
- 8. Tap .

## <span id="page-10-1"></span>Setting language

This is to select the language version to show on the screen.

#### **To select a language:**

- 1. Tap  $\lim_{x\to 0}$  >  $\lim_{x\to 0}$  > Language.
- 2. Tap a language to select it. (Tap  $\blacktriangle$  /  $\blacktriangledown$  to find more languages as needed.)

## <span id="page-10-2"></span>Setting date and time

You need to set the date and time the first time you use the camera, or when the camera battery has been removed for a long time.

#### **To set date and time:**

- 1. Tap  $\lim_{x\to 0}$  >  $\lim_{x\to 0}$  > Date & Time.
- 2. Tap the **Year** column and tap **A** / **to select the correct year.**

3. Tap the **Month** column and tap  $\left(\sqrt{\sqrt{2}}\right)$  to select the correct month.

- 4. Tap the **Day** column and tap **A** / **to select the correct day.**
- 5. Tap time (as indicated on the right) and select hour, minute, and AM/PM.
- 6. Tap .

## <span id="page-11-0"></span>Operating the camera

The procedure below is a general guideline for basic operation. It is particularly useful if you are new to the camera.

- 1. Press  $\overline{0}$
- 2. Tap a button from the default display screen, or tap  $\sqrt{N_{\text{B}}N_{\text{B}}}$  for more options.
- 3. Follow the on-screen display (and instructions wherever available) and tap the corresponding icon to access and set more options. At any time, you can cancel the current

operation by tapping  $\times$  or  $\bigcirc$  to return to your previous step.

- 4. Slide to **T** to zoom-in or **W** to zoom-out.
- 5. Press the shutter halfway to let the camera set automatic focus.
- 6. Press the shutter down fully to capture.
- 7. Release the shutter.
- 8. In the **Movie Record** mode, press the shutter to start or stop video recording.
- If you press the shutter halfway to set automatic focus, the camera is ready to capture when the auto focus frame is green. If there is no auto focus frame or the frame is red and you press the shutter down, it might result in blurred photos.
	- During zoom-in/out, there is a separator in the zoom bar between **W** and **T**. For best image quality, it is recommended to use optical zoom only by keeping the magnification within W and the separator.
	- Flash is automatically turned off in the Movie Record mode.
	- The Movie Record mode records both sound and video. Yet, sound is not recorded during zoom-in/out.
	- At any time, you can press  $\overline{(\cdot)}$  to turn off the camera.
	- In the capture or playback mode, tap repeatedly to show different information on

the screen.

## <span id="page-12-0"></span>Viewing captured images and videos

To enter the playback mode, press  $\blacktriangleright$  to view files captured by this camera.

#### **To view the previous file:**

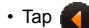

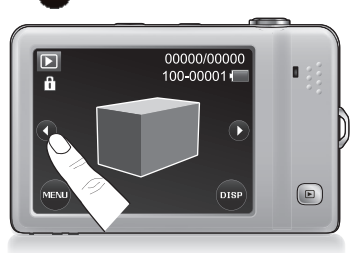

• Shake the camera clockwise (when the camera is held horizontally).

#### **To view the next file:**

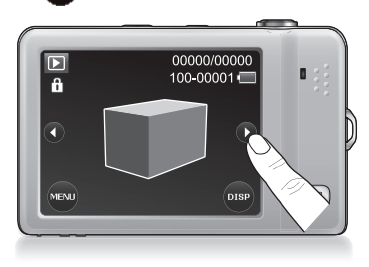

• Shake the camera counterclockwise (when the camera is held horizontally).

• Tap anywhere on the screen to switch to the

```
swipe-and-slide view. Next, tap or swipe
```
and slide (from left to right) across the first two files (No. 2 and No. 3 in the example below).

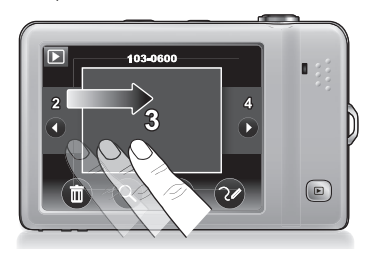

To move backward fast, swipe and slide quickly (from left to right) across the three files shown on the screen.

• Tap anywhere on the screen to switch to the

swipe-and-slide view. Next, tap **b** or swipe

and slide (from right to left) across the last two files (No. 3 and No. 4 in the example below).

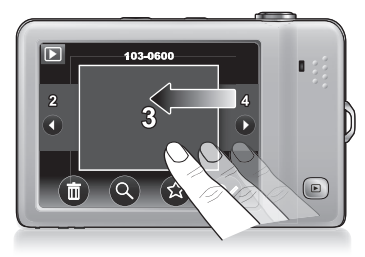

 $\sqrt{\phantom{a}}$  To move forward fast, swipe and slide quickly (from right to left) across the three files shown on the screen.

#### **To toggle among different views:**

• In this view, you can tap **MENU** for options. Plus, slide to **T** or circle (either clockwise or counterclockwise) the image on the screen if you want to enlarge the current image (not available for an audio or video file). Once the image is enlarged, you can also tap and slide the screen to move to a particular area.

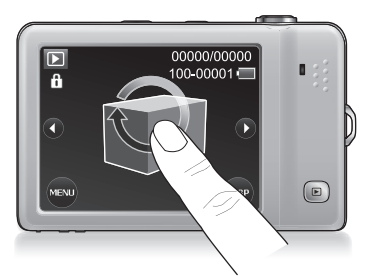

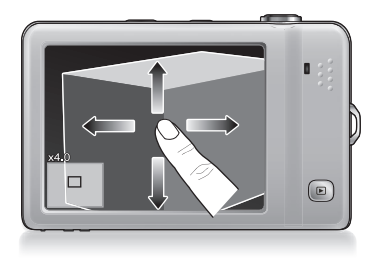

• Tap anywhere on the screen to view files in the swipe-and-slide view.

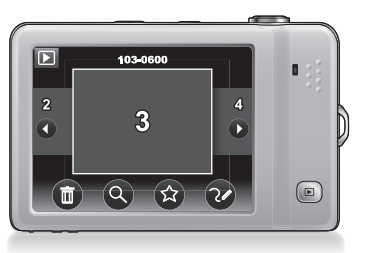

• Slide to **W** to view files in the thumbnail view. Tap a thumbnail to view it in full screen.

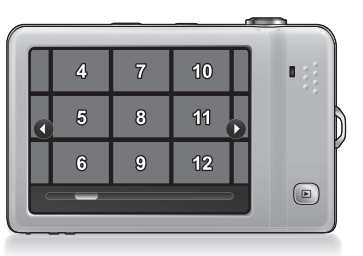

• Slide to **W** again to view files in the calendar view (for files created in the current month). Tap a thumbnail to view the files (created on that day), or tap  $\Box$  or  $\Box$  to search for more files taken in other months. Plus, you can sort files by favorite.

- $\mathbb{C}^{\uparrow}$  For a video file, tap  $\left(\bullet\right)$  to start playback.
	- Anytime in the playback mode, you can press  $\blacktriangleright$  or the shutter to switch to the capture mode.
	- For image/audio/video files captured by other devices, your camera may not be able to show the detailed file information (such as resolution) or to edit them.

## <span id="page-14-0"></span>Capture mode

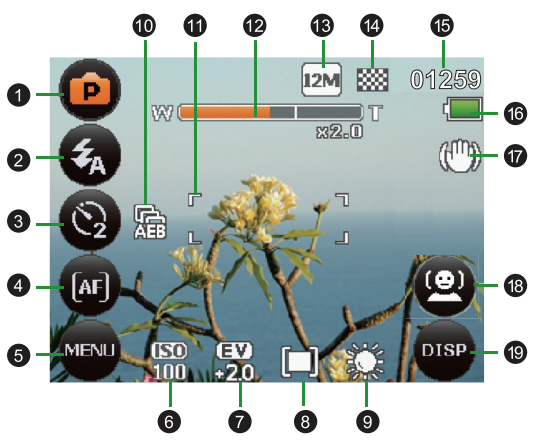

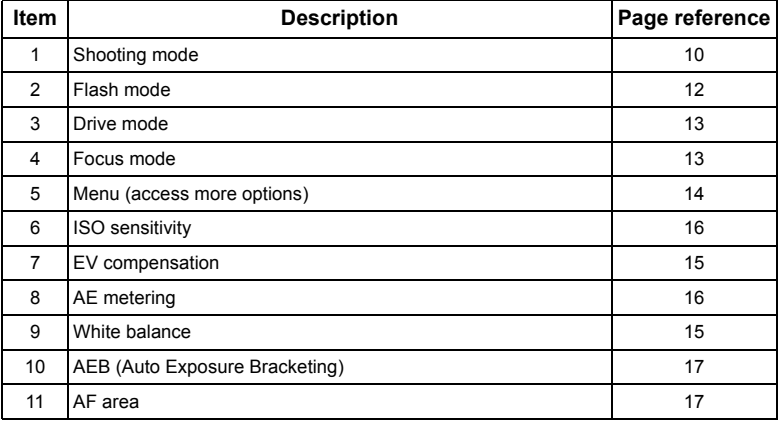

#### 10 Capture mode

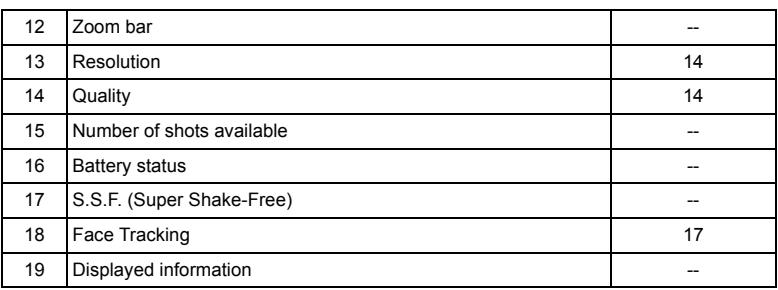

## <span id="page-15-0"></span>Shooting mode

Select one of the following shooting modes to fit your shooting condition.

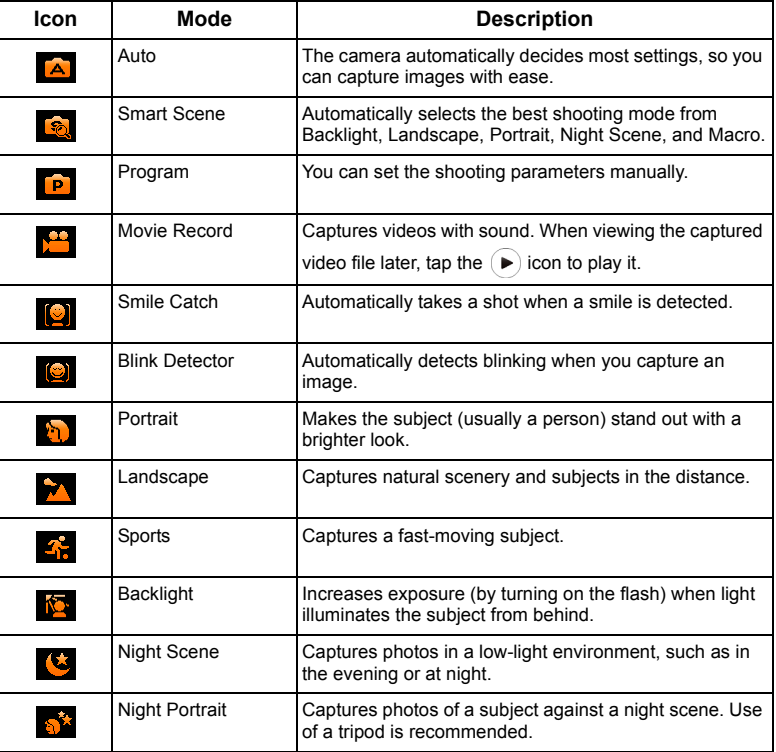

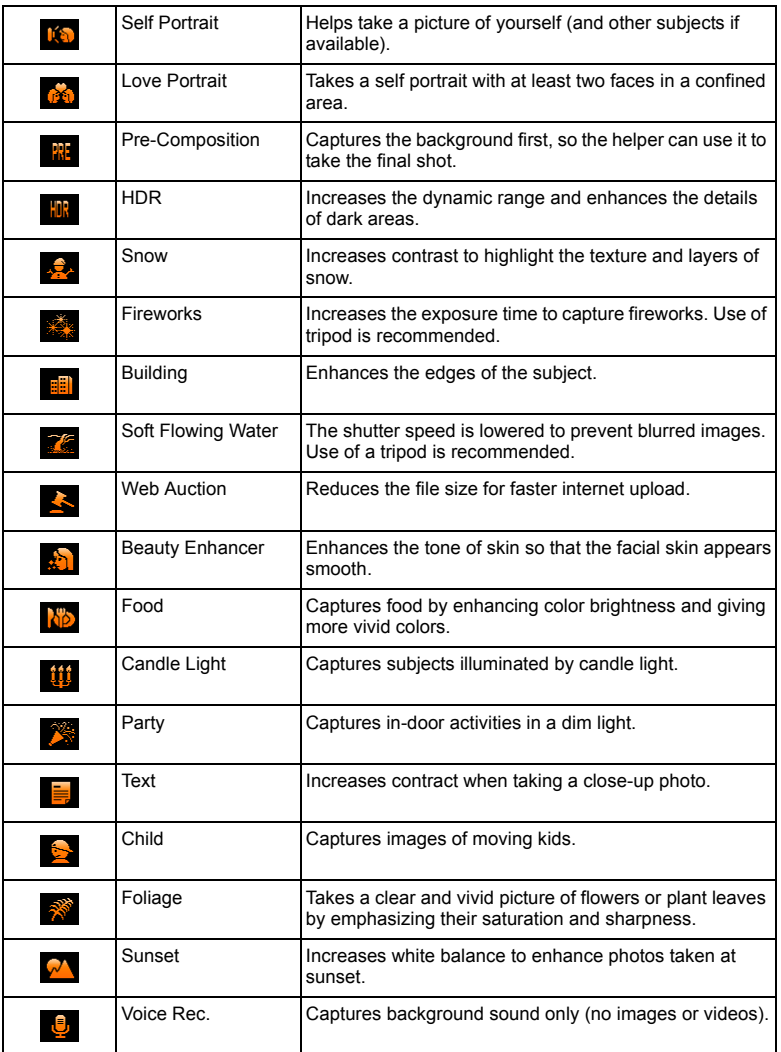

#### **To select a shooting mode:**

- 1. Tap the top-left icon (representing the current shooting mode) from the display screen.
- 2. Tap  $\bigcirc$  or  $\bigcirc$  to move to the shooting mode (represented by the middle thumbnail; a sample image might also display depending on the shooting mode you select) you want and tap the middle thumbnail. You can also tap  $\left( \frac{1}{2} \right)$  to view all available shooting modes and tap one to select it.
- 3. Tap  $\left( \alpha \right)$  to confirm and exit.
	- $\forall$  ISO sensitivity, Metering, and White Balance are not available for some shooting modes (such as Auto).
		- When S.S.F. is turned on, you cannot adjust the ISO sensitivity.
		- Tap  $\left(\frac{1}{\sqrt{2}}\right)$  and  $\left(\frac{1}{\sqrt{2}}\right)$  to toggle between "middle thumbnail" mode and "all displayed" mode.
		- If you want to know the description of a certain scene quickly, tap  $\Box$  and then the

desired scene. The scene info window opens. Tap  $(\alpha k)$  to select this shooting mode.

## <span id="page-17-0"></span>Flash mode

The flash provides an additional light source (usually used in a low-light environment). You can capture an image using one of the following flash modes.

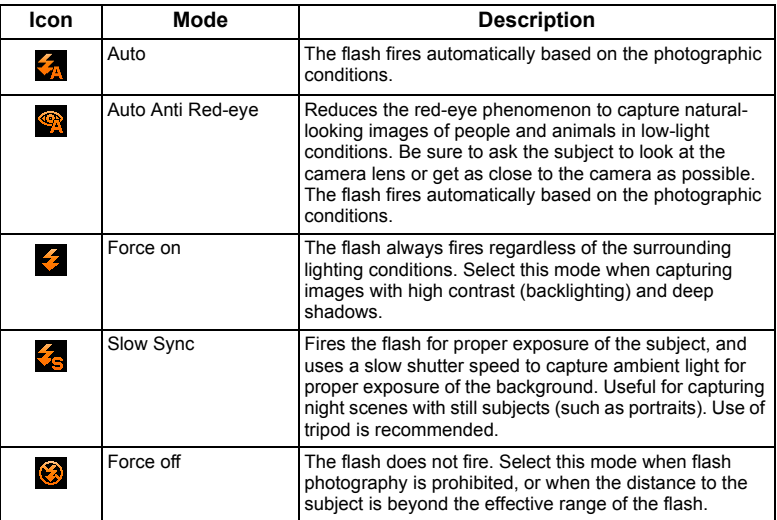

#### **To select a flash mode:**

- 1. Tap the 2nd top-left icon (current Flash mode).
- 2. Tap another icon of your choice.

## <span id="page-18-0"></span>Drive mode

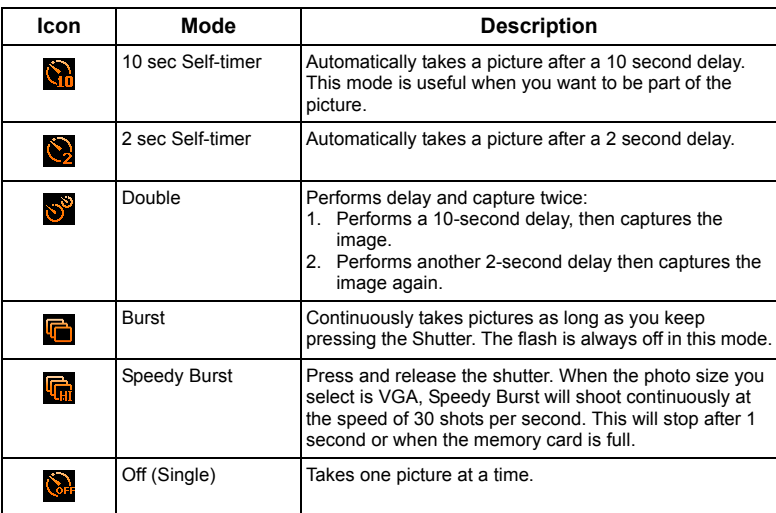

#### **To select a drive mode:**

- 1. Tap the 3rd top-left icon (current Drive mode).
- 2. Tap another icon of your choice.

## <span id="page-18-1"></span>Focus mode

Decides how to adjust the distance between the camera and the subject, so the subject can be captured clearly.

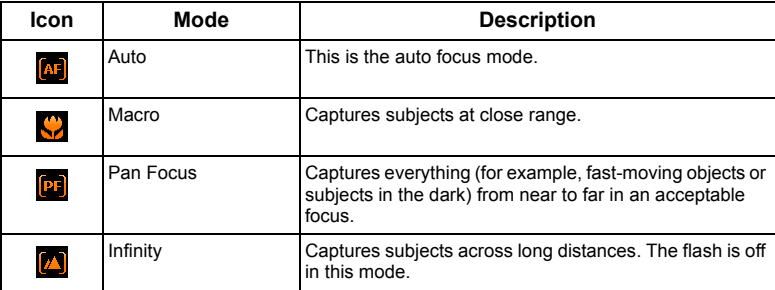

#### **To select a focus mode:**

- 1. Tap the 4th top-left icon (current Drive mode).
- 2. Tap another icon of your choice.

## <span id="page-19-0"></span>Menu

Accesses other options such as image size, EV, ISO, and so on.

#### **To select an option under Menu:**

- 1. Tap MENU
- 2. Tap an option (as listed on the screen) under  $\bullet$ , or tap  $\bullet$  /  $\bullet$  to move to other options.
- 3. Tap  $\bigcirc$  to exit.

## <span id="page-19-1"></span>Resolution

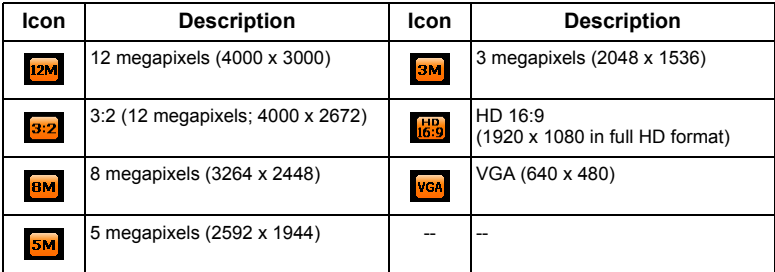

#### **To select an image size:**

- 1. Tap  $\lim_{x\to 0}$  > **Image Size** (under  $\bullet$ ).
	-

2. Tap an image size option or tap  $\left(\frac{1}{2}\right)$  to move to other options.

3. Tap  $\bigcirc$  to exit.

## <span id="page-19-2"></span>**Quality**

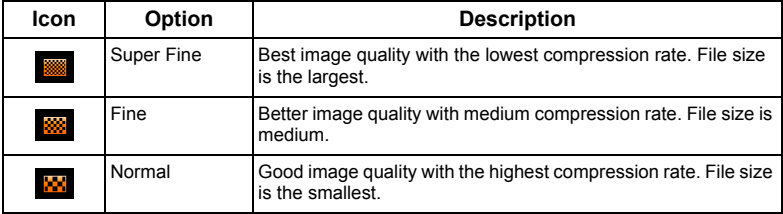

#### **To select an image quality level:**

- 1. Tap  $\sqrt{M_{\text{ENU}}}$  > Quality (under  $\boxed{\bullet}$ ).
- 2. Tap a quality option.
- 3. Tap  $\bigcirc$  to exit.

## <span id="page-20-0"></span>EV compensation

EV (exposure value) lightens or darkens the entire image. Adjust EV compensation when the brightness between the subject and the background is not balanced, or when the subject occupies only a small part of the picture.

#### **To set EV compensation:**

- 1. Tap  $\lim_{n \to \infty}$  > **EV Compensation** (under  $\bullet$  ).
- 2. Tap an EV option or tap  $\left(\sqrt{\phantom{a}}\right)$  to move to other options.
- 3. Tap  $\bigcirc$  to exit.

## <span id="page-20-1"></span>White balance

White balance compensates for color temperatures in different lighting conditions, so white and other colors can display properly when you capture images.

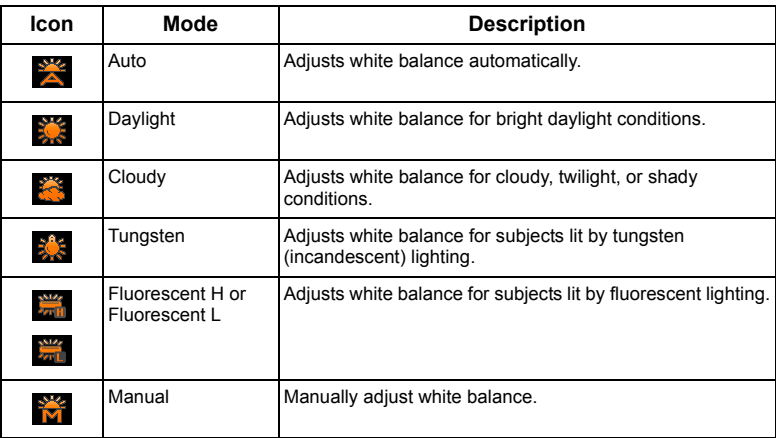

You may not be able to select White Balance if you use certain shooting modes, such as

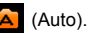

#### **To select white balance:**

1. Tap **MENU** > **White Balance** (under **0**). 2. Tap a white balance option or tap  $($   $)$   $/$   $\bullet$  to move to other options. 3. Tap  $\bigcirc$  to exit.

## <span id="page-21-0"></span>ISO sensitivity

The higher the ISO value, the more noise you may see in the image.

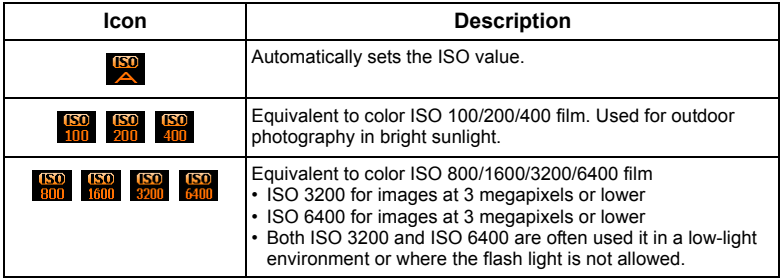

#### **To select an ISO value:**

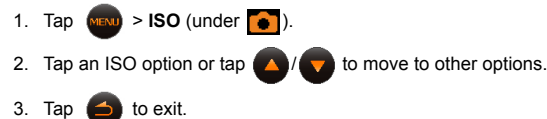

You may not be able to select the ISO value if you use certain shooting modes such as  $\overline{A}$  (Auto).

## <span id="page-21-1"></span>Metering (Automatic exposure metering)

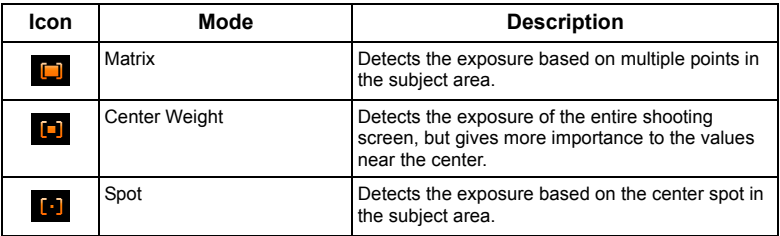

#### **To select an AE option:**

- 1. Tap  $\left(\frac{1}{2} + \frac{1}{2}\right)$  > **Metering** (under  $\left(\frac{1}{2} + \frac{1}{2}\right)$ ).
- 2. Tap a metering option.
- 3. Tap  $\bigodot$  to exit.

## <span id="page-22-0"></span>Auto Exposure Bracketing (AEB)

When AEB is on, the camera automatically takes 3 pictures with different EV compensation for you to choose from later.

## <span id="page-22-1"></span>AF Area

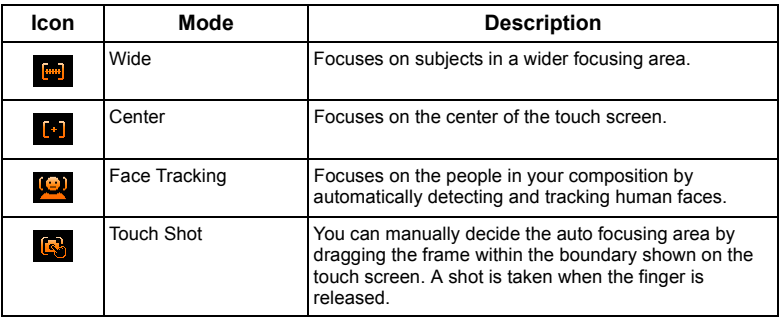

#### **To select an automatic focus option:**

- 1. Tap  $(m = 1)$  > AF Area (under  $\bullet$ ).
- 2. Tap an AF option or tap  $\Delta / \sqrt{ }$  to move to other options.
- 3. Tap  $\bigcirc$  to exit.

#### <span id="page-22-3"></span>**To use Face Tracking:**

- 1. Follow the steps above to select **Face Tracking** in **AF Area**.
- 2. Aim the lens at the subject(s). One or several white frames show on the screen focusing on the subjects, depending on the number of subjects detected by the camera.
- 3. Press the shutter halfway to set automatic focus.
- 4. Wait until the frames turn green, and press the shutter down.
- In order to detect the face(s) easily and obtain better image quality, it is recommended to have your subjects facing toward the lens when you use Face Tracking.

## <span id="page-22-2"></span>AF Assist Lamp

When AF Assist Lamp is on, it helps the auto focus system when shooting in low light conditions.

## <span id="page-23-0"></span>Setting sharpness, saturation & contrast

You can adjust how colors appear in the pictures by setting sharpness, saturation, and contrast.

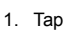

- 
- 2. Tap **Sharpness**, **Saturation**, or **Contrast** (under ).
- 3. Select **High**, **Normal**, or **Low**.

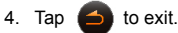

## <span id="page-23-1"></span>**Effect**

You can add special effects to your images in capture mode.

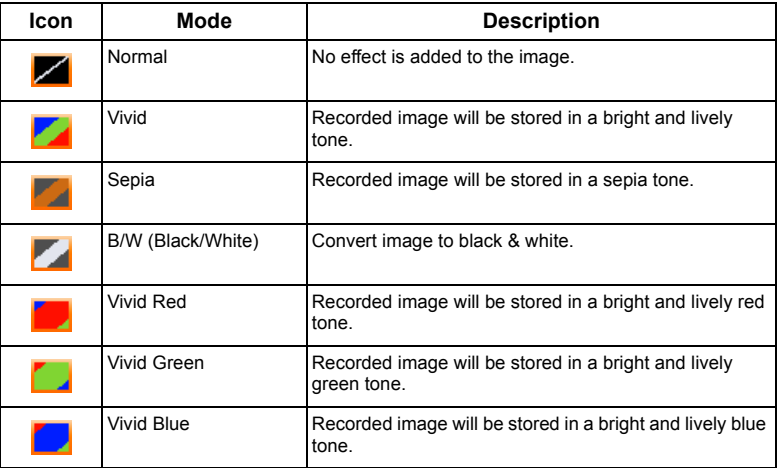

#### **To select an effect:**

- 1. Tap  $(m = 1)$  > **Effect** (under  $\bullet$  ).
- 2. Tap an effect option or tap  $\Delta / \sqrt{ }$  to move to other options.

3. Tap  $\bigcirc$  to exit.

## <span id="page-23-2"></span>Digital Zoom

The digital zoom enlarges or shrinks the image using a software process.

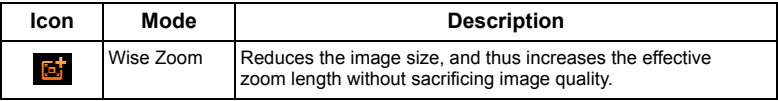

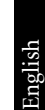

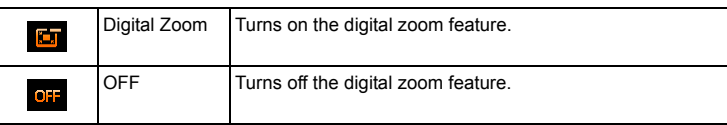

## <span id="page-24-0"></span>Date Stamp

When Date Stamp is on, it prints the date  $\frac{1}{\sqrt{2}}$ , or date & time  $\frac{1}{\sqrt{2}}$  (when the currently selected image was taken) to this image.

## <span id="page-24-1"></span>Instant Review

When Instant Review is on, the image or video you just captured is displayed on the screen for a few seconds, you can have a quick review of the file.

## <span id="page-24-2"></span>Smart Scene

Automatically selects the best shooting mode from Portrait  $\frac{1000}{3}$ , Landscape , Sunset

Backlight **Rupa**, Backlight Portrait **Rupa**, Night Portrait **, Night Scene Rupa**, Night Scene **, Night Scene** Snow  $\frac{\cos \theta}{\sin \theta}$ , Text  $\frac{\cos \theta}{\cos \theta}$ , Macro  $\frac{\cos \theta}{\cos \theta}$  and Tripod  $\frac{\cos \theta}{\cos \theta}$  (used in a low-light

environment and while the camera is held still).

#### **Using Smart Scene:**

- 1. Tap the top-left icon (representing the current shooting mode) from the display screen.
- 2. Tap  $\left(\begin{array}{c} \bullet \\ \bullet \end{array}\right)$  to move to  $\left(\begin{array}{c} \bullet \\ \bullet \end{array}\right)$ , and then tap the middle thumbnail to select it.
- 3. Press the shutter halfway to set automatic focus. The selected shooting mode is displayed in the top left corner of the screen.
- 4. Press the shutter to capture an image.

In order to detect the face(s) easily and obtain better image quality, it is recommended to have your subjects facing toward the lens when you use Face Tracking.

## <span id="page-24-3"></span>Blink Detector

Automatically detects blinking when you capture an image.

- 1. Tap the top-left icon (representing the current shooting mode) from the display screen.
- $2.$  Tap
- 3. Press the shutter to capture an image. If blinking is detected, a warning message appears on the screen.
- 4. Press **Yes** to save or **No** to discard the image.

## <span id="page-24-4"></span>Love Portrait

Takes a self portrait of at least two faces.

1. Tap the top-left icon (representing the current shooting mode) from the display screen.

- 2. Tap
- 3. Once faces are detected, the camera will automatically take a picture after a two-second countdown.

 $\mathbb{C}^{\mathsf{T}}$  During the countdown, you can press the shutter to cancel the countdown. The camera will then start detecting faces again.

4. The camera continues to detect faces and take more pictures by repeating Step 3. This face tracking will automatically stop if no faces are detected.

## <span id="page-25-0"></span>Pre-composition

Captures the background first for positioning the final image. Ideal for asking others to take your photo.

1. Tap the top-left icon (representing the current shooting mode) from the display screen.

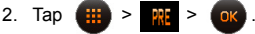

- 3. Press the shutter to capture the background. The bottom section of the screen displays the captured background image.
- 4. Use the captured background image to frame the composition, and press the shutter to capture the final image.

## <span id="page-25-1"></span>Smile Catch

Smile Catch automatically captures smiling moments.

- 1. Tap the top-left icon (representing the current shooting mode) from the display screen.
- 2. Tap  $\begin{array}{|c|c|c|c|c|}\n\hline\n\end{array}$  >
- 3. The camera is tracking the face of your subject (a white frame shows).
- 4. Once a smile is detected, the camera instantly takes a picture.
- 5. The camera continues to detect smiles and takes more pictures (Step 4 is repeated).

## <span id="page-25-2"></span>Web Auction

Combines maximum 4 shots into one single image at the VGA  $(640 \times 480)$  size, so it can be quickly used in situations such as Internet auctions.

1. Tap the top-left icon (representing the current shooting mode) from the display screen.

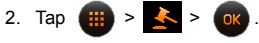

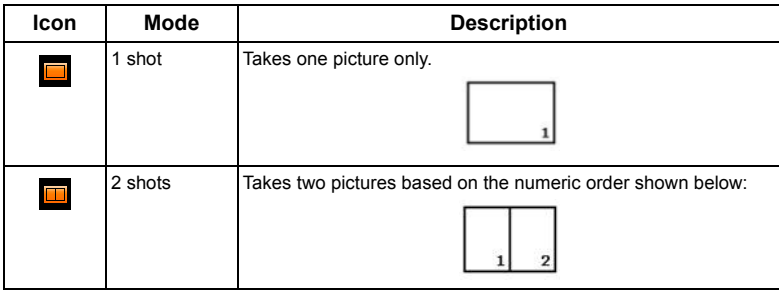

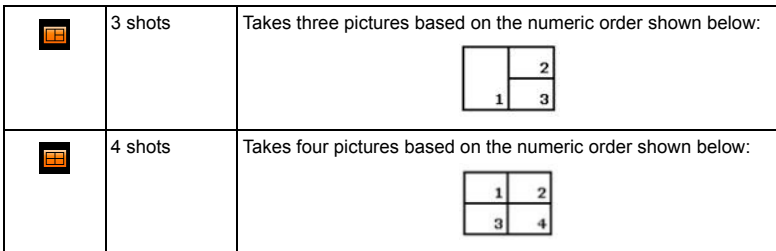

- 3. Press the shutter to take one picture.
- 4. If you are satisfied with the this picture, tap **Yes** to take the next one. (If you want to re-take the previous picture, tap **Cancel** and repeat Step 3.)
- 5. Once you have finished taking all pictures, the camera will automatically combine these images into one.

## <span id="page-26-0"></span>Movie Record mode settings

If you select  $\mathbf{M}$  (Movie Record) as the shooting mode, different options are available.

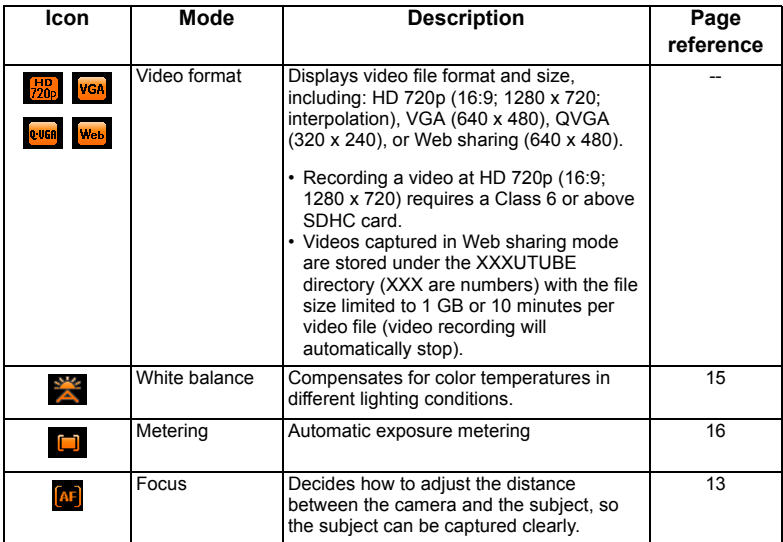

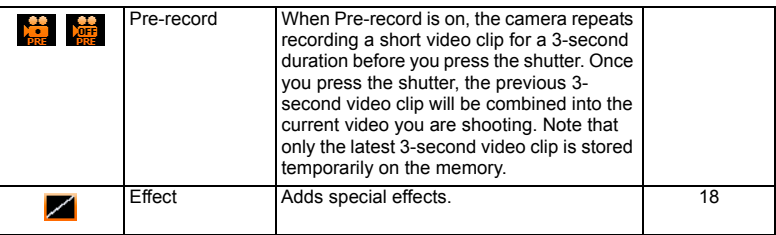

## <span id="page-27-0"></span>System settings

To change the system settings, tap  $\left| \bullet \right| >$   $\left| \bullet \right|$ . Tap  $\left| \bullet \right|$  to find more options.

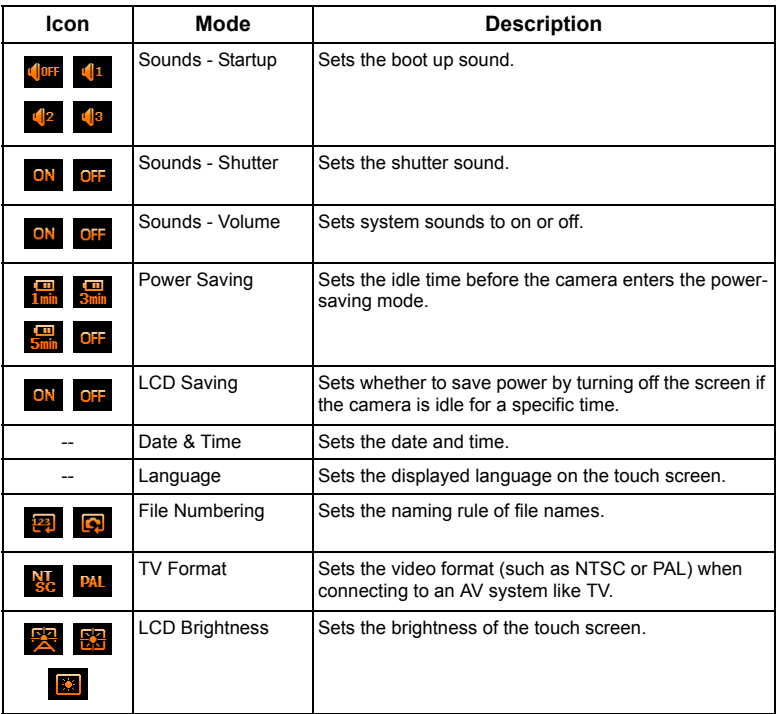

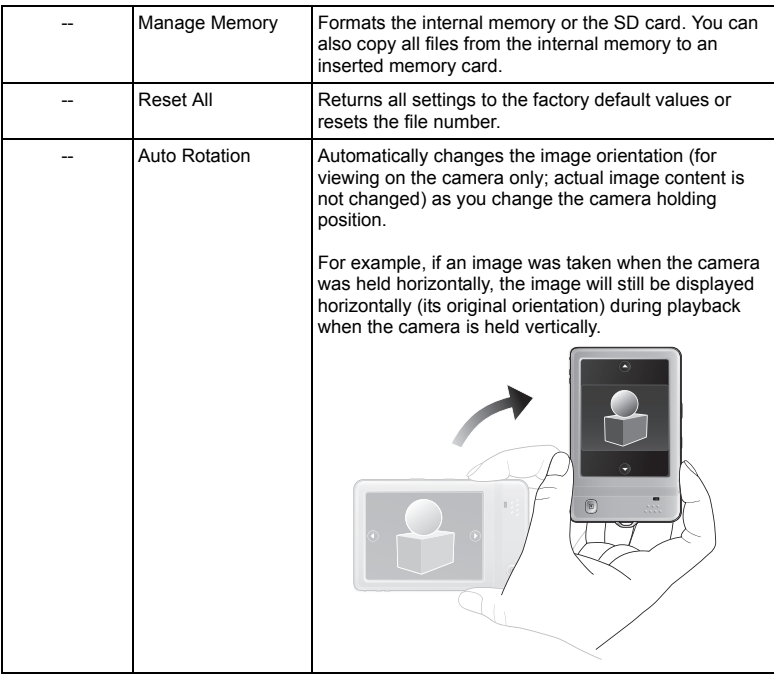

## <span id="page-29-0"></span>Playback mode

Press  $\triangleright$  to enter the playback mode. You can tap  $\triangleright$  to show different information on the screen.

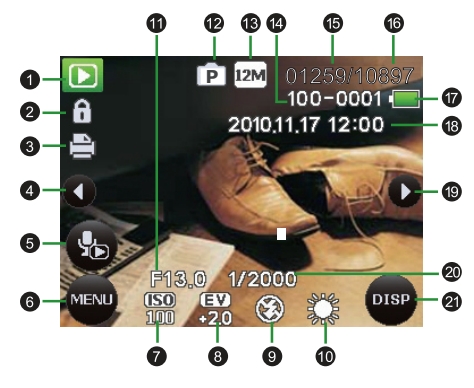

- $\mathbb{C}^7$  When the camera is off, pressing  $\blacktriangleright$  will enter the playback mode.
	- $\cdot$  In the capture mode, press  $\blacktriangleright$  to enter the playback mode.
	- In the playback mode, press  $\blacktriangleright$  or the Shutter to switch to the capture mode.
	- When the  $\circled{2}$  icon shows in a thumbnail or on the screen, this means that the file is in an unknown file format or has been corrupted.

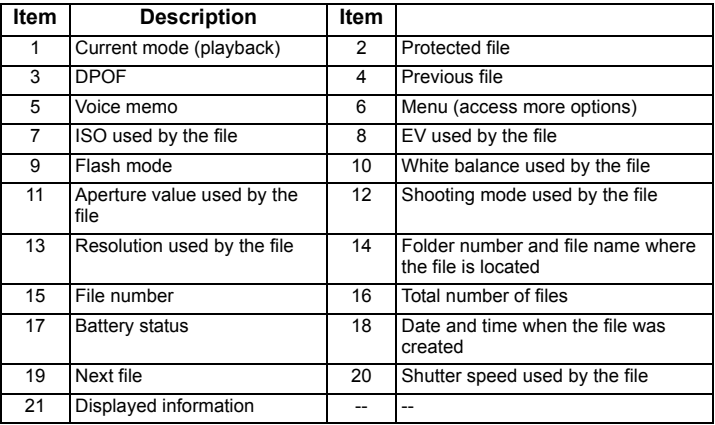

#### **To select a playback/edit option:**

- 1. Press  $\triangleright$  and select an image. Then tap
- 2. The available icons of playback/edit options show. Tap the one you need. Options available may vary depending on the image size.

If you are in the swipe-and-slide view, 4 options are shown on the screen for you to use. For

other options, tap anywhere on the screen and tap .

 $\overline{\mathbf{p}}$ 

2

₹

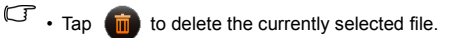

- Tap  $\bigcirc$  to search for files by favorite/scene/date, or display all files.
- Tap  $\left( \frac{1}{2} \right)$  to add the currently selected file to your favorites.
- Tap  $\bigcirc$  to edit an image file using My Drawings.

#### <span id="page-30-0"></span>Search Photos

Provides the following 4 criteria for you to view sorted files:

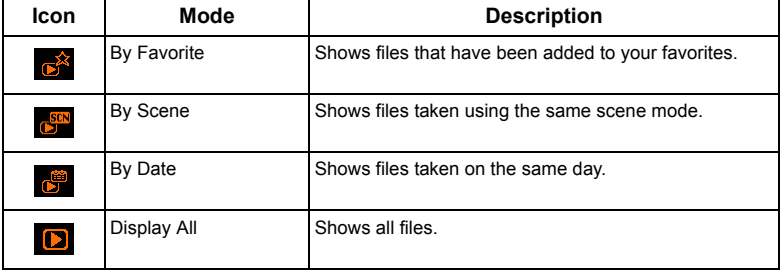

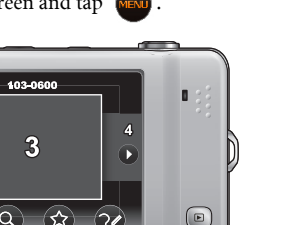

#### <span id="page-31-0"></span>Slideshow

Shows a series of files using the options below:

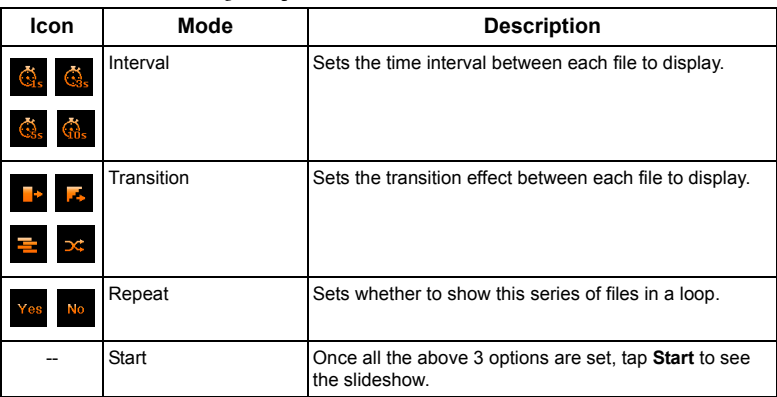

## <span id="page-31-1"></span>Favorite

Adds the currently selected file to one of your favorites. Just tap one of the favorites icons and you will be able to search these files later by favorite.

## <span id="page-31-2"></span>Quick Retouch

Instantly improves the brightness and contrast of the currently selected image by one of the three levels (Low, Normal, High).

## <span id="page-31-3"></span>Red-eye Removal

Removes appearance of red eyes in an image.

## <span id="page-31-4"></span>Perspective Control

Changes the perceived depth and distance of an image either from the top  $\mathbb{T}^*$  or the

bottom  $\cdot$  of an image.

## <span id="page-31-5"></span>Radial Blur

Applies a rotating motion effect to give a feel of speed by one of the three levels (Low, Normal, High).

#### <span id="page-32-0"></span>Photo Effect

Changes the color tone of an image.

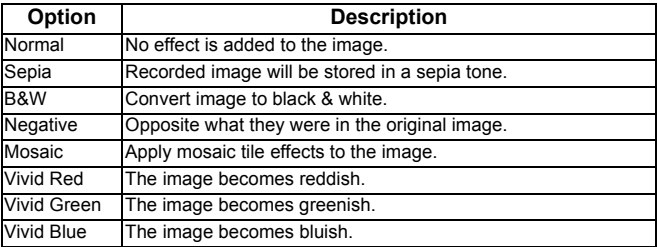

#### <span id="page-32-1"></span>My Drawings

Adds preset or customized drawings (including handwriting), stamps, or a frame to an image.

- Drawings and stamps (described as "scribbles" below) cannot be added to an audio/ video file, or to an image of 3:2 or lower than 3M.
	- After scribbles are added to an image and saved, the image is automatically resized to a 3M image.

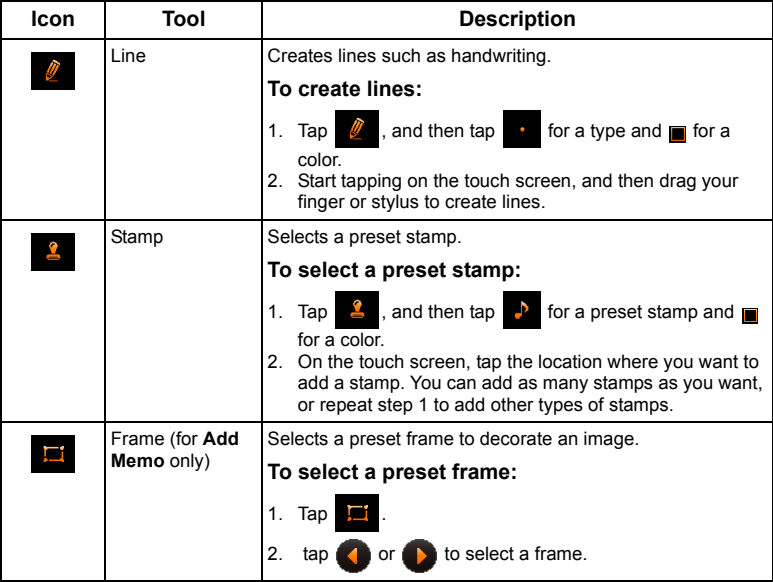

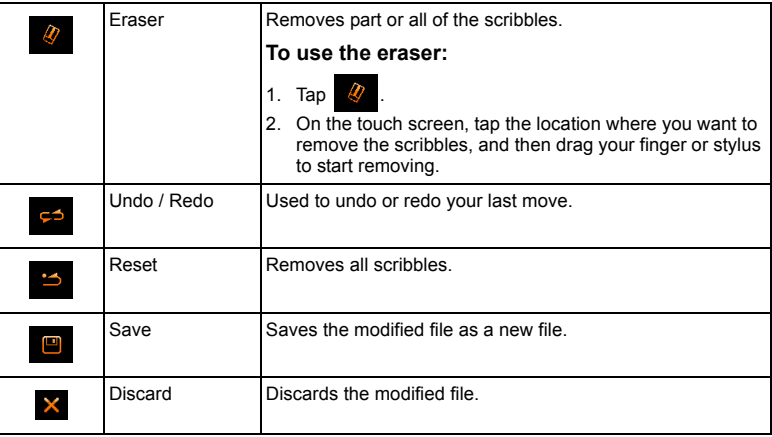

#### <span id="page-33-0"></span>Voice memo

Inserts a voice annotation to an image file.

#### **To add a voice memo:**

- 1. Tap  $\bigcirc$  to start recording your voice.
- 2. Tap  $\Box$  again to stop. (The maximum length of a voice memo is 30 seconds.)

When you view the image later, the icon  $\left\langle \cdot \right\rangle$  indicates that a voice memo is attached.

#### <span id="page-33-1"></span>Deleting files

Removes selected or all files using one of the following options:

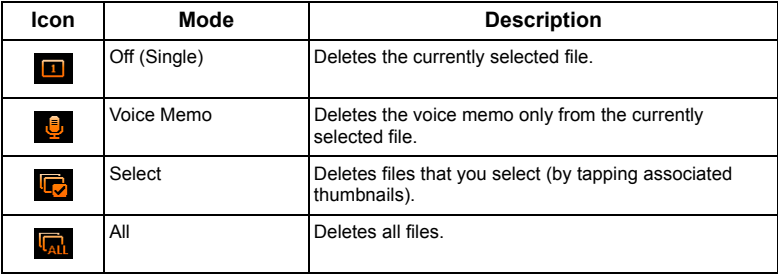

#### <span id="page-34-0"></span>Protect

Prevents selected files from accidental removal using one of the following options:

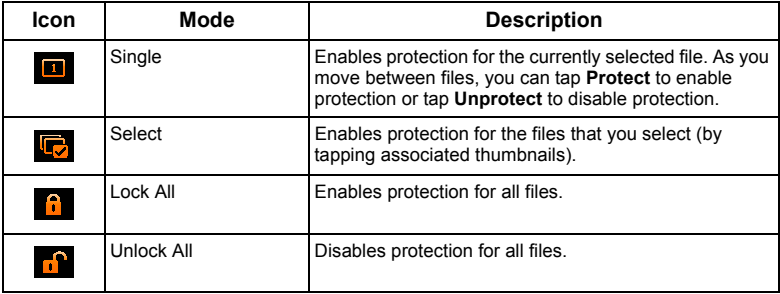

#### <span id="page-34-1"></span>Trim

Crops the image area you select and saves the cropped image into another file at a smaller size.

#### **To trim an image:**

- 1. Tap and slide the currently selected image until the displayed image content is OK with you.
- 2. Tap the Save icon (new image size shown here varies depending on the file size of the currently selected image) to save the displayed image content as another image file.

#### <span id="page-34-2"></span>Resize

Changes an image to a smaller size. Available small image sizes vary depending on the file size of the currently selected image.

## <span id="page-34-3"></span>Rotating an image

Changes the orientation of an image.

#### **To rotate an image:**

1. Tap  $\bigodot$  to rotate the currently selected image 90 degrees counterclockwise, or tap

to rotate the currently selected image 90 degrees clockwise.

2. Tap **Done** and the image in this orientation is saved as a new image file.

#### <span id="page-34-4"></span>Startup Image

Sets the image to show when you turn on the camera. By default, the system image (stored

in the camera) is used. You can tap  $\left( \cdot \right)$  or  $\left\| \cdot \right\|$  to toggle among **Default, My Photos**, and **Off.** 

When My Photos is selected, you can tap  $\langle \cdot \rangle$  or to see your own images and tap My

Photos to set is as the startup image.

#### <span id="page-35-0"></span>DPOF

Enters the Digital Print Order Format (DPOF) data for selected images or all images. A DPOF-compatible printer can read this data for printing.

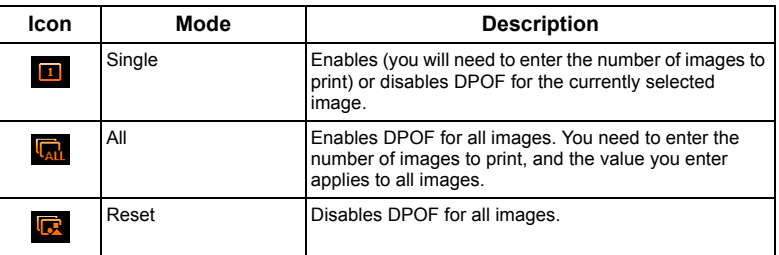

#### <span id="page-35-1"></span>Active Display

When Active Display is on and the camera is in the playback mode, you can shake the camera clockwise (when the camera is held horizontally) to move to the previous file. To move to the next file, just shake the camera counterclockwise (when the camera is held horizontally).

Active Display is not available in the swipe-and-slide view or the thumbnail view.

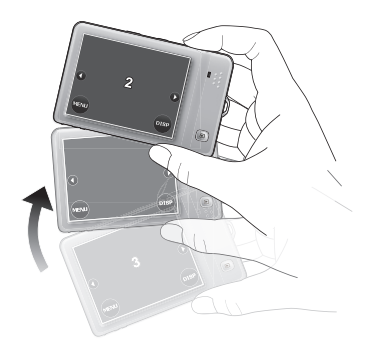

to the previous file (No. 2).

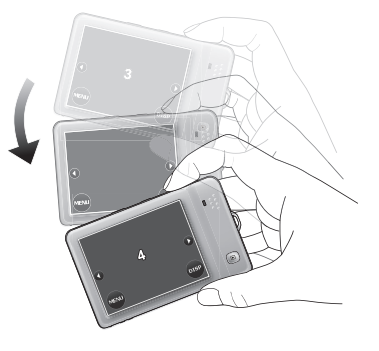

Clockwise: move from the current file (No. 3) Counterclockwise: move from the current file (No. 3) to the next file (No. 4).

## <span id="page-36-0"></span>Bundled software

The camera provides the following programs on a CD.

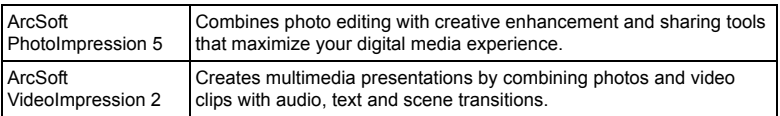

To install these programs, see the information supplied with the CD.

## <span id="page-36-1"></span>Connecting the camera to a computer

You can connect the camera to a PC or notebook to transfer, view, print, or edit files.

#### **To connect the camera to a computer:**

- 1. Connect the end of the smaller plug of the USB cable to the camera.
- 2. Connect the other end of the USB cable to an available USB port on your computer.
- 3. Tap **Computer** on the screen of your camera.
- 4. A **Removable Disk** icon appears in **My Computer**. Click this icon to access the files in your camera.

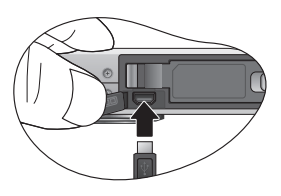

- When connecting the camera to a computer, it is necessary to install a battery into the camera.
	- When connecting the camera to a computer, please use the original accessory of the USB cable to avoid possible system conflicts and damage to the camera.

## <span id="page-37-0"></span>Connecting the camera to an AV system

You can play files in your camera with an AV system, such as a TV or projector.

#### **To connect the camera to an AV system:**

- 1. Connect the end of the smaller plug of the AV cable to the camera.
- 2. Connect the yellow video plug and the white audio plug of the AV cable to a video-input jack and an audio-input jack (left channel) on your AV system.
- 3. Turn on the AV system, and then switch to the AV source connecting to the camera.
- 4. Turn on the camera.
- 5. Tap anywhere on the camera screen, and then press  $\Box$  to enter the playback mode.

#### **To watch a slideshow on an AV system:**

1. Once you have completed the above 5 steps for connecting the camera to an AV system,

select an image and tap  $\lim_{n \to \infty}$  > **Slideshow** > Start >  $\lim_{n \to \infty}$ 

2. To stop the slideshow, tap anywhere on the camera screen.

#### **To watch a video on an AV system:**

1. Once you have completed the above 5 steps for connecting the camera to an AV system,

select a video and tap  $\Box$  (shown on the middle of the camera screen) >  $\Box$ 

- 
- 2. To stop the video playback, tap anywhere on the camera screen.

## <span id="page-37-1"></span>Printing images

In addition to printing images by connecting the camera to a printer via a computer or bringing the SD card (if available) to a photo-processing center, you can choose to print using PictBridge or DPOF.

## <span id="page-37-2"></span>Printing with Printer mode

You can directly print images by connecting your camera to a PictBridge-compatible printer without using a computer.

#### **To print images from a PictBridge-compatible printer:**

- 1. Turn off the camera.
- 2. Connect the end of the smaller plug of the USB cable to the camera.
- 3. Connect the other end of the USB cable to an available USB port on your printer.
- 4. Turn on the printer. Wait for a while until the printer is ready to print.
- 5. Turn on the camera.
- 6. Follow the on-screen instructions in your camera or printer to complete printing.

The above procedure may vary depending on the printer type you are using.

## <span id="page-37-3"></span>Printing with DPOF

See ["DPOF" on page 30](#page-35-0).

## <span id="page-38-0"></span>Troubleshooting and service information

If your camera cannot operate normally, see the frequently encountered problems and solutions listed below. If the problem persists, contact your nearest service center or technical support.

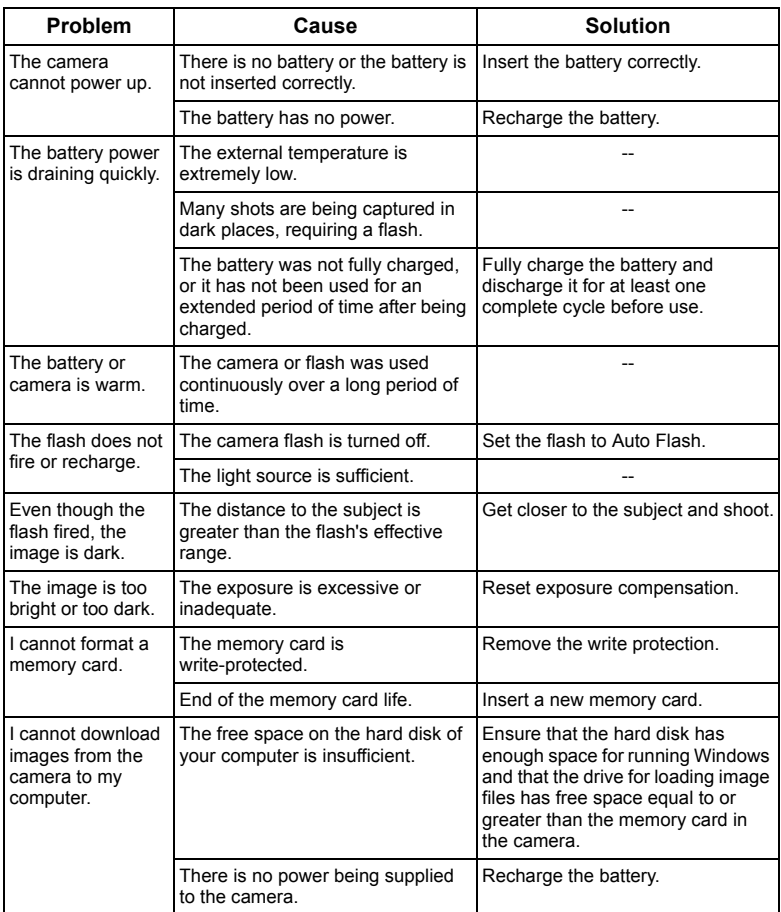

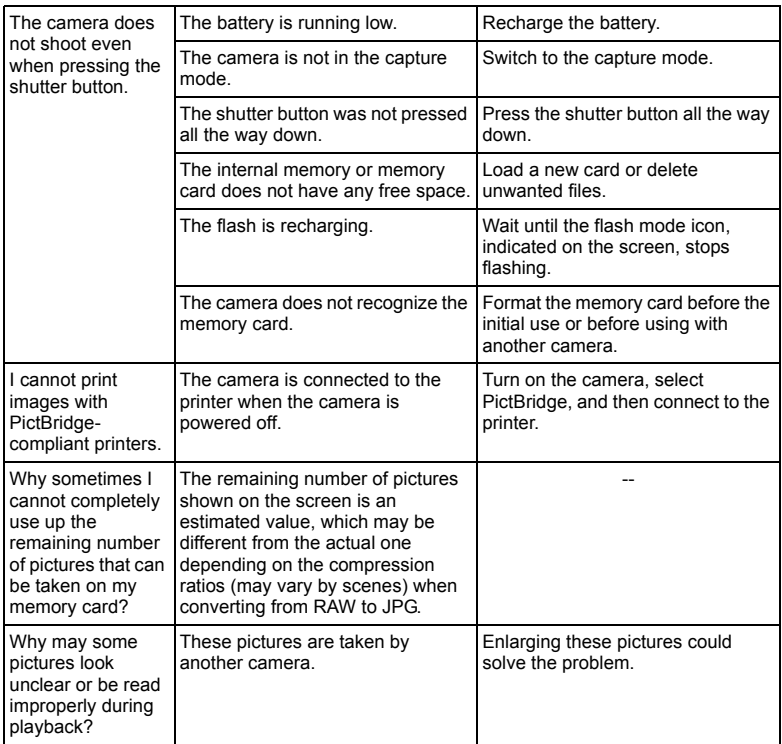

## <span id="page-39-0"></span>Technical support

For technical assistance, firmware updates, product information, user manual, and news releases, visit the following web site:

#### http://www.BenQ.com

# <span id="page-40-0"></span>**Specifications**

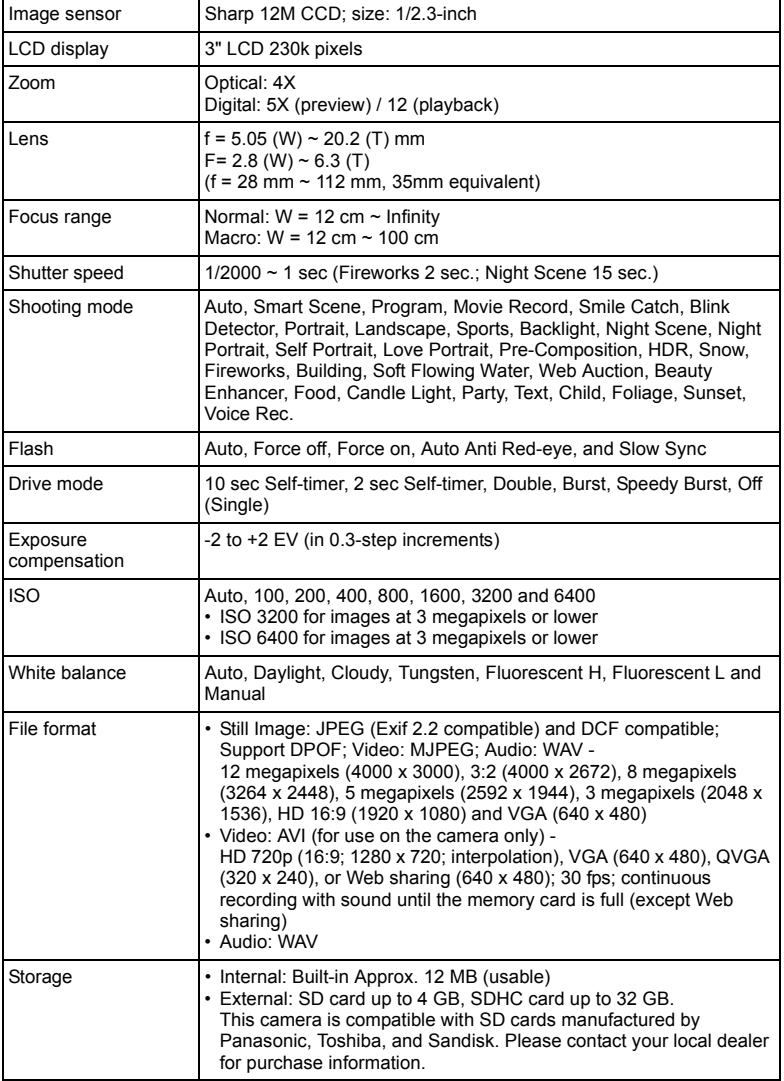

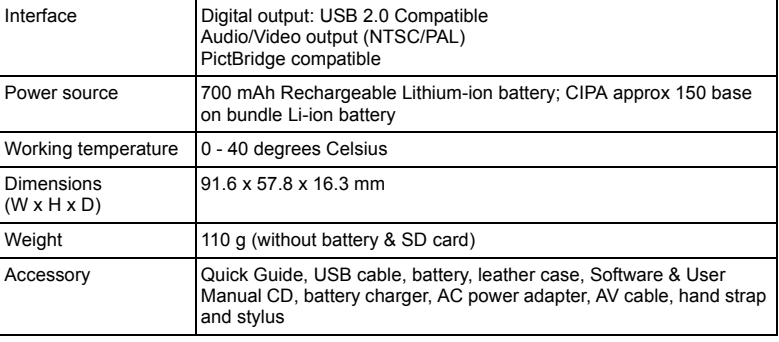

All information, designs, and specifications are subject to change without prior notice.